## Connecting to **cs\_secure** using Windows Vista

1. Click the **Start** button and choose **Connect To**

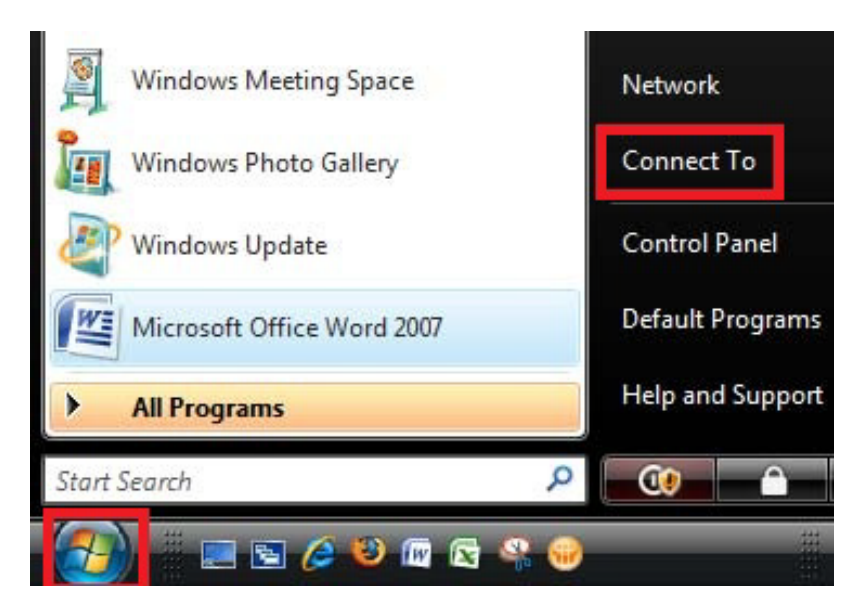

2. Click **cs\_secure** and click **Connect**

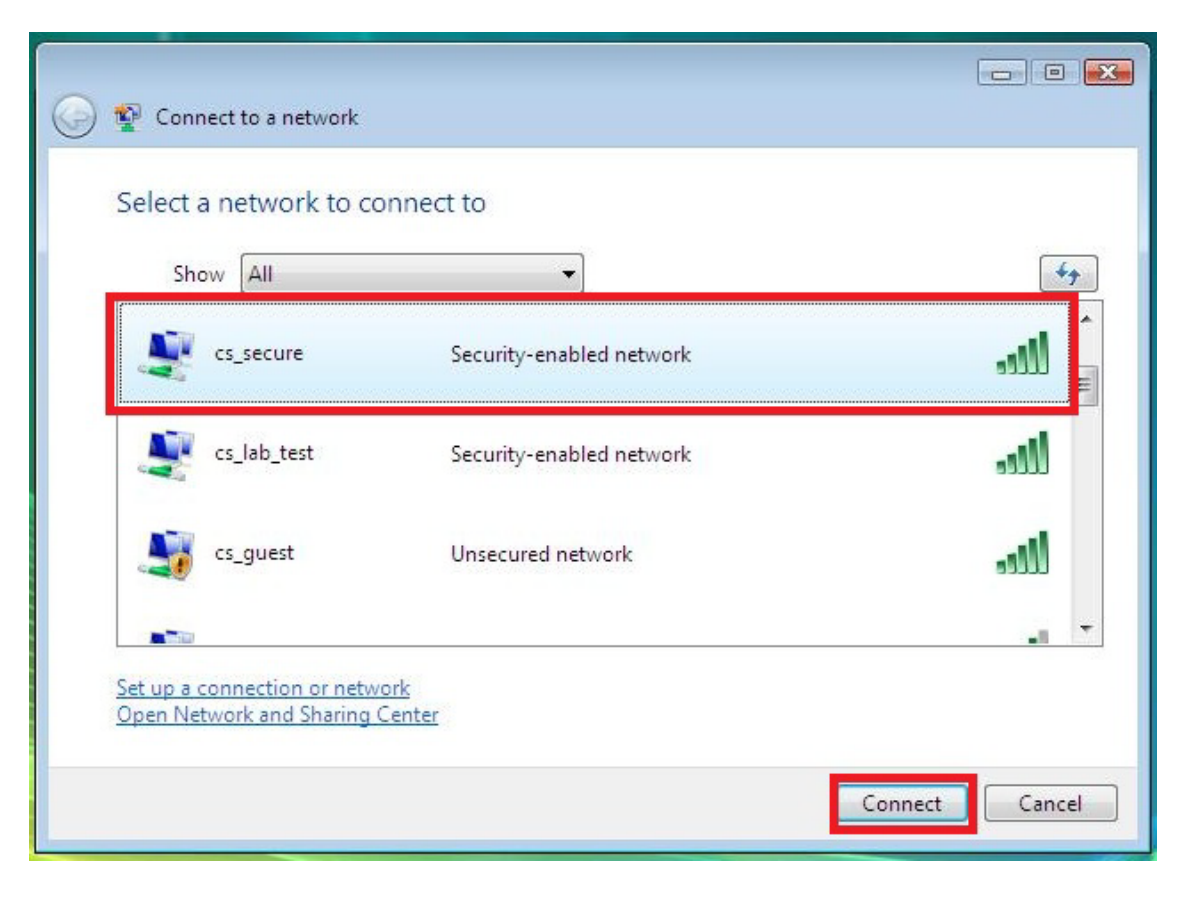

3. Since this is a secure wireless network you are required to log in Click **Enter/select additional log on information**

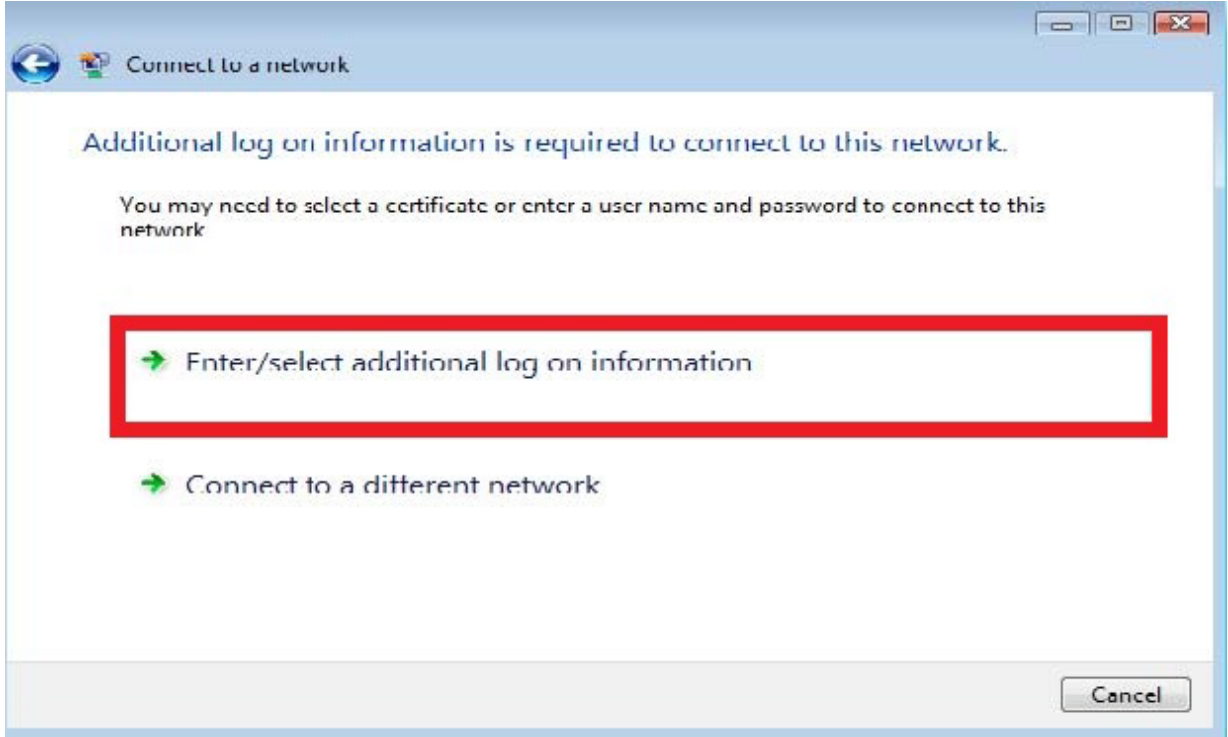

4. Sign in using your CS Dept. **username** and **password**  Leave the **Logon Domain:** blank

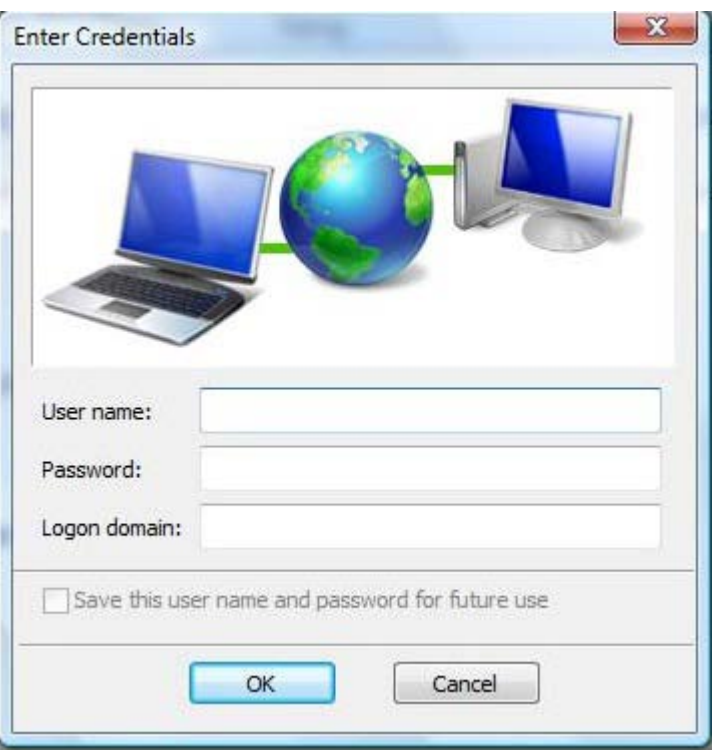

5. Click **Enter/select additional log on information** again

Click **OK** to Validate Server Certificate.

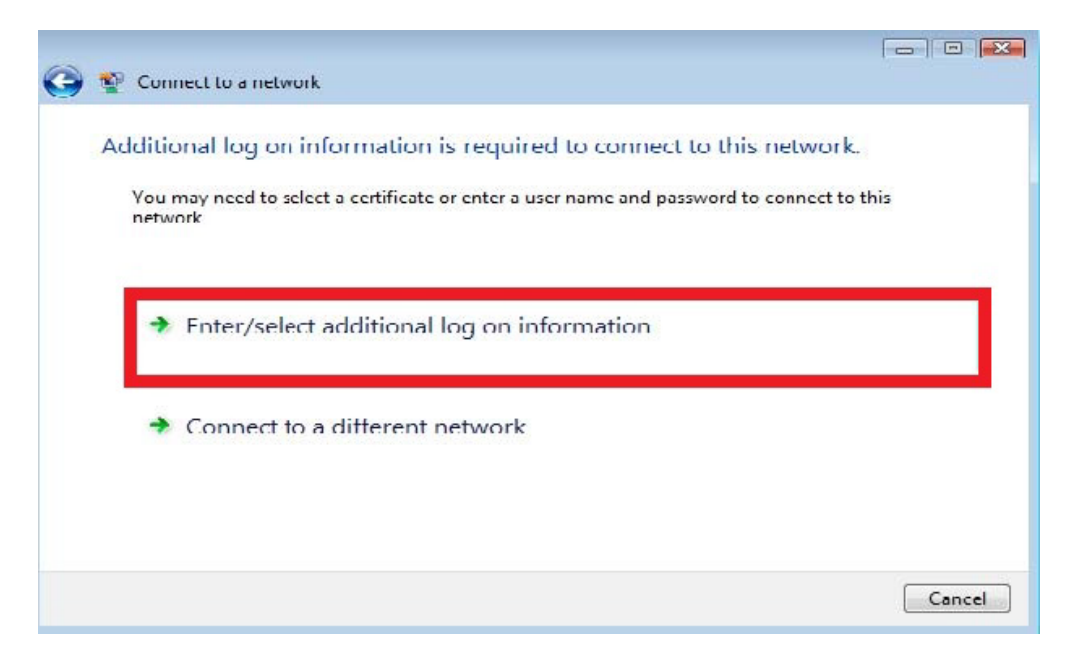

## 6. Select **Save this network** and **Start this connection automatically**

Click **Close.** Now you will be automatically logged in to cs\_secure when you turn on your computer.

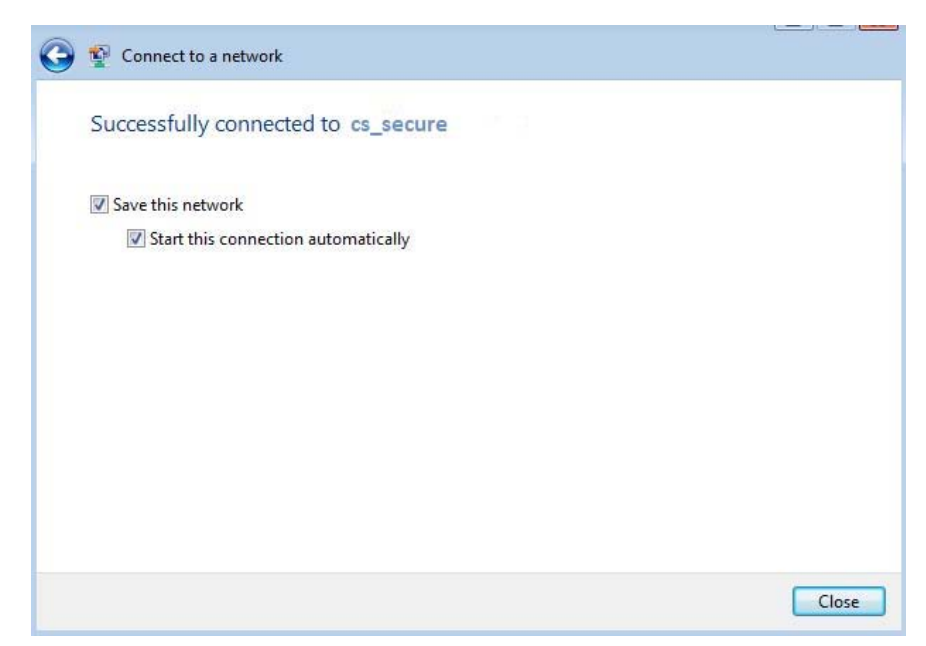

7. When viewing available networks **cs\_secure** will show as **Connected**

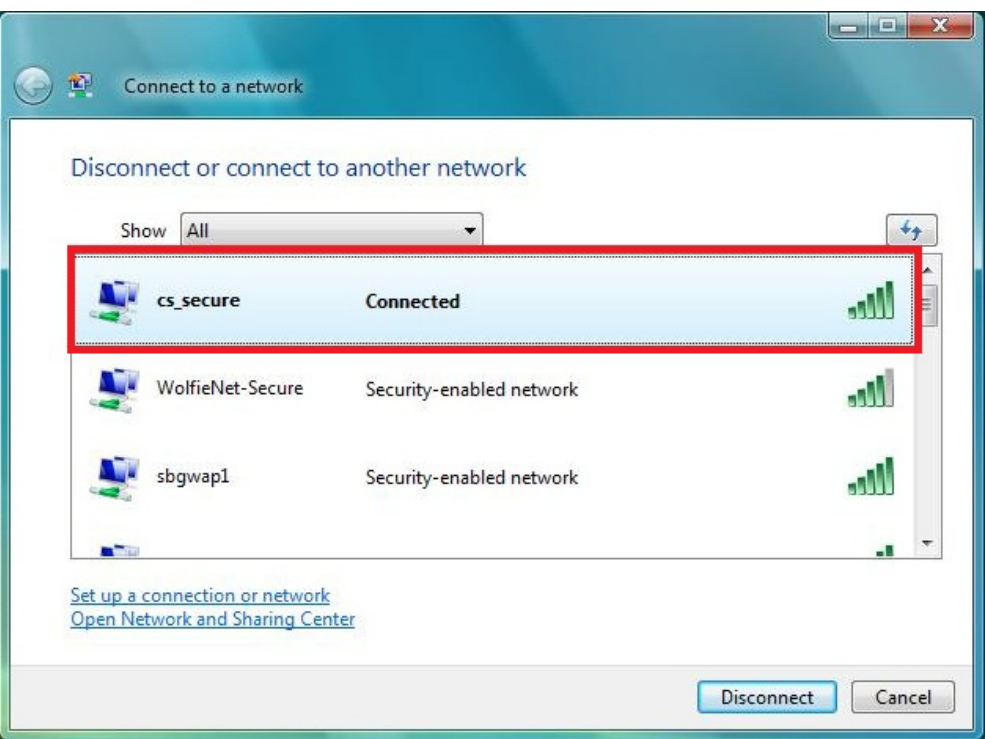

8. If you need to configure this wireless connection right click it and choose **Properties.** Select the options shown here Click **OK.** 

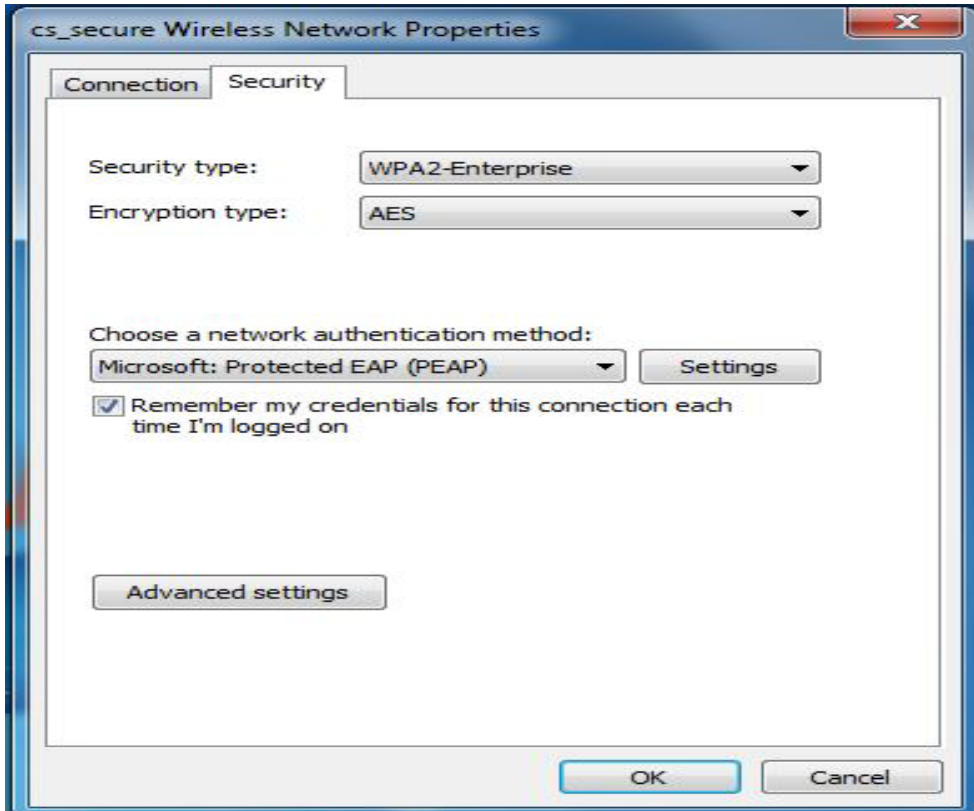